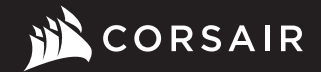

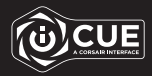

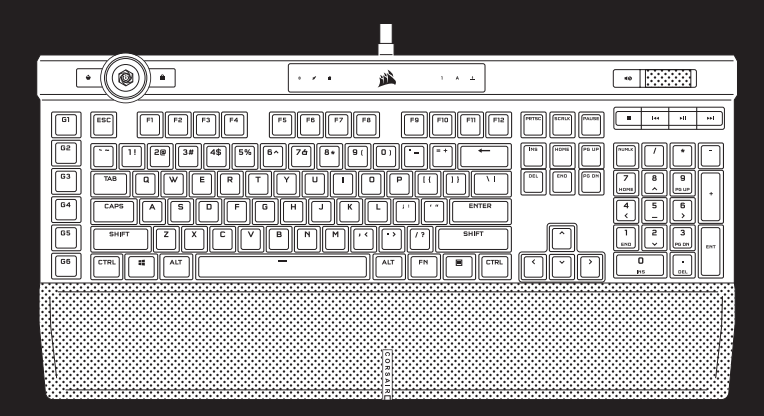

## **K100 RGB**

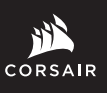

WEB: corsair.com PHONE: (888) 222-4346

SUPPORT: support.corsair.com

BLOG: corsair.com/blog FORUM: forum.corsair.com

YOUTUBE: youtube.com/corsairhowto

© 2020-2022 CORSAIR MEMORY, Inc. All rights reserved. CORSAIR and the sails logo are registered trademarks in the United States and/or other countries. All other trademarks are the property of their respective owners. Product may vary slightly from those pictured. 49-002055 AD

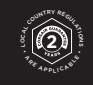

# K100 RGB

Mechanical Gaming Keyboard

#### GETTING TO KNOW YOUR KEYBOARD

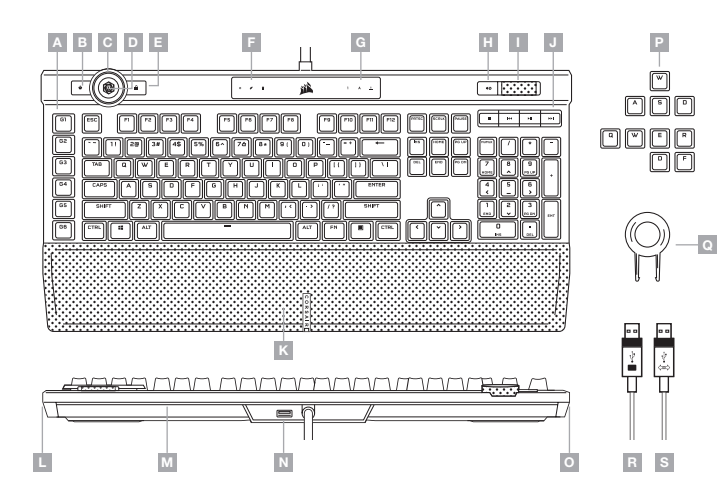

#### SETTING UP YOUR KEYBOARD

Connect both keyboard USB connectors (R, S) to available USB 3.0 or better Type-A ports on your Windows® PC, Apple Mac®, or Microsoft Xbox One®.\*

\*www.corsair.com/xbox-one-support

#### SOFTWARE MODE

When iCUE is running the keyboard operates in software mode and is controlled by iCUE.

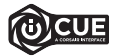

Install iCUE on a Windows® PC to connect all of your CORSAIR iCUE compatible products together in a single interface, giving you complete control of everything from lighting to powerful macros. Download iCUE from www.corsair.com/downloads.

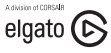

Additionally, install the Stream Deck software to program the macro keys (A) to take command of your stream through powerful integrations with OBS Studio, Twitch™, Twitter, and more. Download Stream Deck from www.elgato.com/gaming/downloads.

#### HARDWARE MODE

When iCUE is not running or the keyboard is connected to a device that does not support iCUE, the keyboard operates in hardware mode which uses profiles and settings saved to the onboard storage.

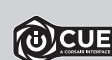

With iCUE and the new dynamic profile system, you can create as many custom profiles as you want that fit onto the 8 MB of onboard storage. Each profile can store backlighting effects (up to 20 layers), actions & macros, settings, and wheel modes.\*

\*The number of lighting effects layers per profile and number of profiles that can be saved to onboard storage and will vary based on complexity.

#### FACTORY RESET

To clear the onboard memory, hold the ESC key while plugging in the USB keyboard connector (R then S), then release the ESC key after two seconds. The keyboard will then power on normally and be reset to factory defaults.

- A SIX PROGRAMMABLE MACRO G-KEYS
- **B** PROFILE SWITCH KEY
- C ICUE CONTROL WHEEL
- D WHEEL KEY
- E WINDOWS LOCK KEY
- F MACRO, MUTE, AND WIN LOCK INDICATORS
- $H MUTE$  KEY
- I VOLUME ROLLER
- DEDICATED MULTIMEDIA KEYS
- K MAGNETIC DETACHABLE CUSHIONED LEATHERETTE PALM REST
- L 11-ZONE RIGHT LIGHTEDGE
- M 22-ZONE REAR LIGHTEDGE
- N USB 2.0 PASS-THROUGH PORT
- O 11-ZONE LEFT LIGHTEDGE
- G NUM, CAPS, AND SCROLL LOCK INDICATORS **P** FPS AND MOBA KEYCAP SETS
	- Q KEYCAP PULLER
	- R USB KEYBOARD CONNECTOR
	- S USB PASS-THROUGH CONNECTOR

#### iCUE CONTROL WHEEL ONBOARD LIGHTING

Pressing the wheel key (D) cycles through available wheel modes with the color changing to indicate the current mode. After selecting a mode, rotate the wheel (C) left and right to adjust mode settings.

The following modes are available in hardware mode:

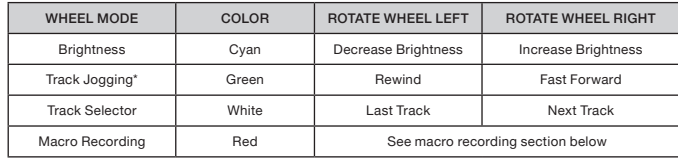

\*Track jogging works in Spotify®, Apple iTunes®, and select other media players when the application window is in focus.

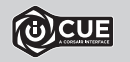

With iCUE you can enable additional wheel modes or create your own with commands for games, applications, other media players, and more, then save them to onboard storage.

#### MACRO RECORDING

Macros can be recorded at any time via onboard commands. In hardware mode macros are recorded to the onboard storage profile and in software mode macros are recorded to your iCUE profile.

- To record a macro:
- 1) Go to the Macro Record wheel mode
- 2) Hold the wheel key (D) until the macro indicator (F) lights up
- 3) Press the macro G-key to be programmed
- 4) Press the keys you wish to record (recording starts after the first key press)
- 5) Press the same macro G-key again from step 3 to save (or hold the wheel key to cancel)
- When macro recording is completed or cancelled, the macro indicator will turn off.

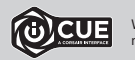

With iCUE you can edit the macros you've recorded onboard or create more complex macros with additional actions and functions, then save them to onboard storage.

Keyboard lighting effects can be controlled via the below onboard shortcuts without iCUE.

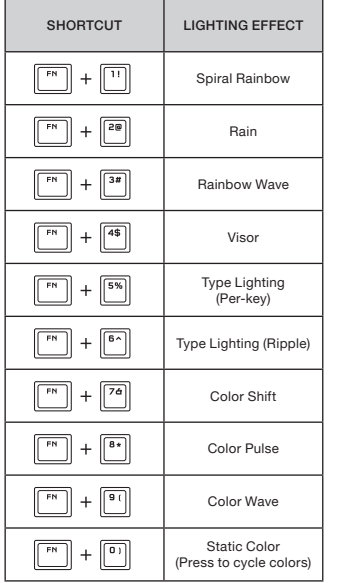

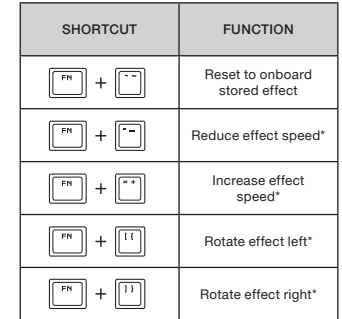

\*Functions supported on select effects.

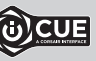

With iCUE you can program vivid and dynamic custom lighting effects, then save them to onboard storage.

#### **瞭解您的鍵盤**

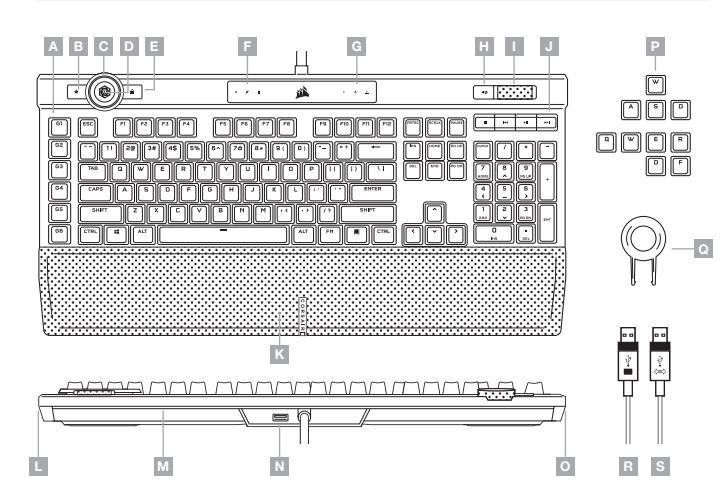

- A 六個可程式化的巨集 G 鍵
- B 設定檔切換鍵
- C iCUE 控制輪
- D 滾輪鍵
- E WINDOWS 鎖定鍵
- F 巨集、靜音和 WIN 鎖定指示燈
- G NUM、CAPS 和 SCROLL LOCK 指示燈
- H 靜音鍵
- I 音量滾輪
- J 專用媒體鍵
- K 磁性可拆式氣墊人造皮革掌托
- L 11 區右側 LIGHTEDGE
- M 22 區後側 LIGHTEDGE
- N USB 2.0 透通連接埠
- O 11 區左側 LIGHTEDGE
- P FPS 和 MOBA 鍵帽組
- Q 鍵帽拔取器
- R USB 鍵盤連接器
- S USB 透通連接器

#### **設定您的鍵盤**

將兩個鍵盤 USB 連接器 (R, S) 連接到 Windows® PC、Apple Mac® 或 Microsoft Xbox One® 上可用的 USB 3.0 或更好的 Type-A 連接埠。\*

\*www.corsair.com/xbox-one-support

#### **軟體模式**

iCUE 執行時,鍵盤會以軟體模式操作,並由 iCUE 控制。

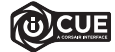

在 Windows® PC 上安裝 iCUE,以單一介面將所有 CORSAIR iCUE 可相容產品連接在一起, 讓您完全控制一切,從照明到強大的巨集。從 www.corsair.com/downloads 下載 iCUE。

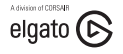

此外,安裝 Stream Deck 軟體,以程式化巨集鍵 (A),以便使用 OBS Studio、Twitch™、Twitter 等透過強大的整合採用串流命令。從 www.elgato.com/gaming/downloads 下載 Stream Deck<sup>®</sup>

#### **硬體模式**

iCUE 不執行或鍵盤連接至不支援 iCUE 的裝置時,鍵盤會以硬體模式操作,這使用儲存至板載儲存空間的設定 檔和設定。

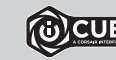

透過 iCUE 和新的動態設定檔系統,您可以配合 8 MB 的板載儲存空間,建立多個自訂設定 檔。每個設定檔可以儲存複雜的背光效果 (最多 20 層)、動作與巨集、滾輪模式和設定。\* \*每個設定檔的照明效果層數量以及可儲存至板載儲存空間的設定檔數量取決於複雜度。

### **原廠重設**

若要清除板載記憶體,請在插入 USB 鍵盤連接器 (R 然後 S) 時按住 ESC 鍵,然後在兩秒後鬆開 ESC 鍵。隨後鍵 盤將會正常開啟電源,然後重設為原廠預設值。

#### iCUE **控制輪 板載照明**

按下滾輪鍵 (D),循環可用的滾輪模式,過程中會變更顏色,以指示目前模式。選取模式後,向左和向右旋轉滾輪 (C),以調整模式設定。

#### 下列模式可用於硬體模式:

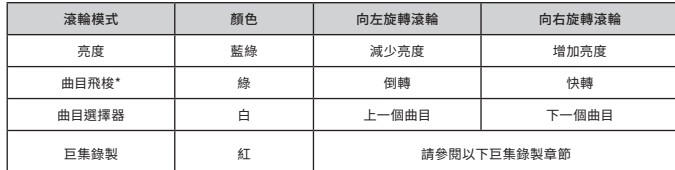

\*曲目飛梭可在 Spotify® 、Apple iTunes® 中運作,並在應用程式視窗處於焦點時選取其他媒體播放器。

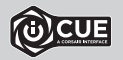

透過 iCUE,您可以啟用其他滾輪模式,或使用命令為遊戲、應用程式、其他媒體播放器等建立 自己的模式,然後儲存至板載儲存空間。

#### **巨集錄製**

可以隨時透過板載命令錄製巨集。在硬體模式下,巨集會錄製到板載儲存空間設定檔,而在軟體模式下,巨集會錄 製到您的 iCUE 設定檔。

若要錄製巨集:

1) 前往巨集錄製滾輪模式

2) 按住滾輪鍵 (D),直到巨集指示燈 (F) 亮起為止

3) 按下巨集 G 鍵以進行程式化

4) 按下您要錄製的按鍵 (會在按下第一個按鍵後開始錄製)

5) 再次按下與步驟 3 相同的巨集 G 鍵以儲存,或按住滾輪鍵 (D) 以取消

完成或取消巨集錄製時,巨集指示燈將會熄滅。

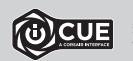

透過 iCUE,您可以編輯已板載錄製的巨集,或使用其他動作和功能建立更多複雜巨集,然後<br>儲存至板載儲存空間。

#### iCUE 不執行或鍵盤連接至不支援 iCUE 的裝置時,可以透過以下的板載捷徑控制鍵盤照明效果。

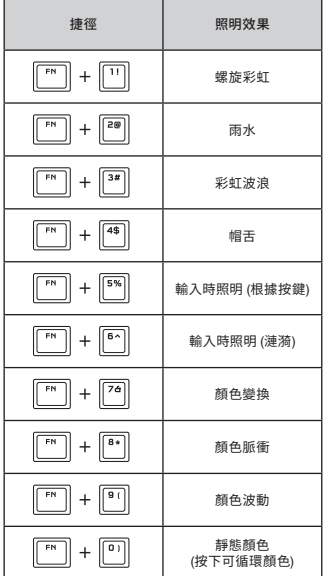

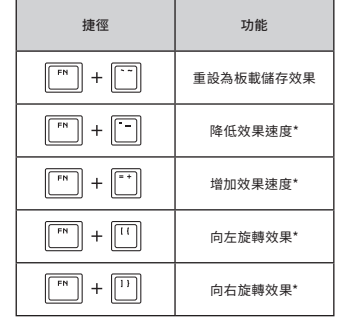

\*所選效果上支援的功能。

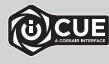

透過 iCUE,您可以程式化生動和動態的自訂照明效果,然後儲存至板載儲存空間。

額定電壓 / 電流:5Vdc 900mAx2 (K100 RGB Mechanical Gaming Keyboard / RGP0095)

#### **キーボードについて**

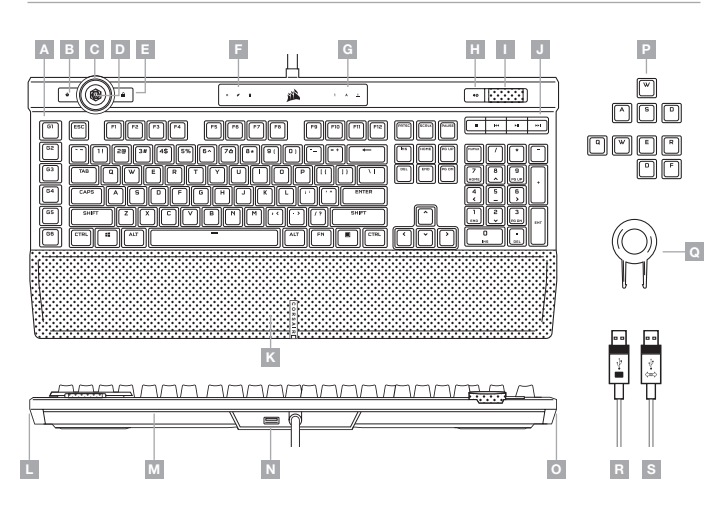

## 日本語 日本語

#### **キーボードの設定**

キーボード USB コネクタは両方 (R, S) とも、お使いの Windows® PC、Apple Mac®、または Microsoft Xbox One® で利用可能な USB 3.0 またはそれ以上の Type-A ポートに接続してください。\*

\*www.corsair.com/xbox-one-support

#### **ソフトウェアモード**

iCUE が作動している場合はキーボードがソフトウェアモードで動作しており、iCUE によって制御されています。

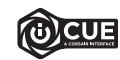

Windows® PC に iCUE をインストールすることで、CORSAIR iCUE と互換性のある製品を すべて接続して一つのインターフェースにまとめ、ライティングから強力なマクロまで、すべて を完全にコントロールできます。iCUE は www.corsair.com/downloads からダウンロード してください。

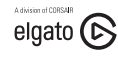

また、Stream Deck ソフトウェアをインストールしてマクロキー (A) をプログラミングするこ とで、OBS Studio、Twitch™、Twitter などとのパワフルな統合により、ストリームを自在に操 作できます。Stream Deck は www.elgato.com/gaming/downloads からダウンロードして ください。

#### **ハードウェアモード**

iCUE が作動していない、またはキーボードが iCUE をサポートしていないデバイスと接続している場合は、キーボ ードはハードウェアモードで動作し、このモードはオンボードストレージに保存されているプロファイルと設定を 使用します。

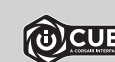

iCUE と新しいダイナミックプロファイルシステムを使って、8 MB のオンボードストレージに入 れられるだけのカスタムプロファイルを作成できます。各プロファイルには複雑なバックライト 効果 (最大 20 レイヤー)、アクションとマクロ、ホイールモード、設定を保存できます。\*

\*プロファイルごとのライティング効果レイヤーの数とオンボードストレージに保存できるプロファ イルの数は複雑さによって異なります。

#### **工場出荷時の設定にリセットする方法**

オンボードメモリーの内容を消去するには、ESC キーを押した状態でキーボードの USB コネクタ (R それから S) を挿入し、2 秒後に ESC キーを放します。これで通常どおり電源がオンになり、キーボードは工場出荷時のデフォ ルト設定にリセットされます。

- A 6 個のプログラミング可能なマクロ G キー
- $B J \Box 7 \gamma$   $\sim$   $J \Box$
- C iCUE コントロールホイール
- D ホイールキー
- E WINDOWS のロックキー
- F マクロ、ミュート、WIN LOCK インジケータ
- G NUM、CAPS、SCROLL LOCK インジケータ
- $H = \sqrt{5a b}$
- I VOLUME ROLLER
- J 専用メディアキー
- K 取り外し可能な磁気レザークッションパームレスト
- L 11 ゾーン右 LIGHTEDGE
- M 22 ゾーン背面 LIGHTEDGE
- N USB 2.0 パススルーポート
- O 11 ゾーン左 LIGHTEDGE
- $P FPS Y MOBA + + + v y f + v$
- Q キーキャップ引き抜き
- R USB キーボードコネクタ
- S USB パススルーコネクタ

#### iCUE **コントロールホイール オンボードライティング**

ホイールキー (D) を押すと、利用可能なホイールモードの間で切り替わり、色が変わって現在のモードを示します。 モードを選択した後で、ホイール (C) を左右に回転して、モード設定を調整します。

ハードウェアモードでは以下のモードが利用可能です:

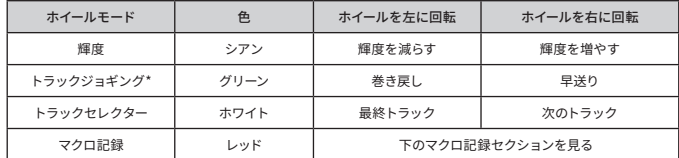

\*トラックジョギングは Spotify®、Apple iTunes®、そしてアプリケーションウィンドウに焦点が合っている場合はその他の 一部メディアプレーヤーで動作します。

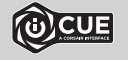

iCUE を使うと、追加のホイールモードを有効にしたり、ゲームやアプリケーション、他のメディ アプレーヤー用のコマンドを含む独自のホイールモードを作成でき、さらにはそれらをオンボー ドストレージに保存できます。

#### **マクロ記録**

マクロはいつでもオンボードコマンドで記録できます。ハードウェアモードではマクロはオンボードストレージプロ ファイルに記録され、ソフトウェアモードではマクロは iCUE プロファイルに記録されます。 マクロを記録するには:

- 1) マクロ記録ホイールモードに進みます
- 2) マクロインジケータ (F) が点灯するまでホイールキー (D) を長押しします
- 3) プログラムしたいマクロ G キーを押します
- 4) 記録したいキーを押します (最初のキーを押した後に記録が始まります)
- 5) 保存したい場合はステップ 3 と同じマクロ G キーをもう一度押し、キャンセルしたい場合はホイールキー (D) を 長押しします
- マクロ記録が完了するか、キャンセルされると、マクロインジケータがオフになります。

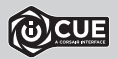

iCUE を使うと、オンボードに記録したマクロを編集したり、追加のアクションや機能のついた より複雑なマクロを作成して、オンボードストレージに保存できます。

iCUE が作動していない、またはキーボードが iCUE をサポートしていないデバイスと接続している場合は、キーボ ードライティング効果を以下のオンボードショートカットで制御できます。

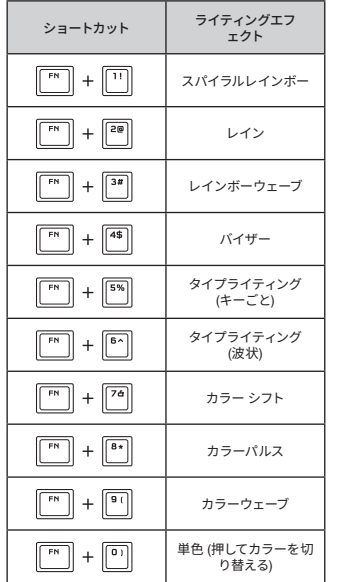

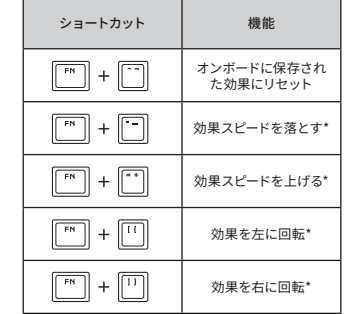

\*機能は一部の効果でサポートされています。

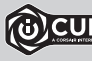

iCUE を使うと、鮮やかでダイナミックなカスタムライティング効果をプログラムし、オンボー ドストレージに保存することができます。

#### **키보드에 대해 알아보기**

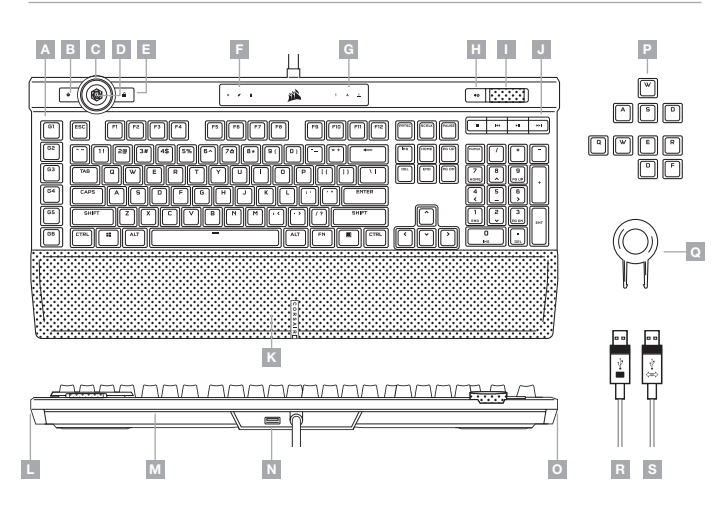

#### **키보드 설정**

두 키보드 USB 커넥터 (R, S) 를 Windows® PC, Apple Mac® 또는 Microsoft Xbox One® 의 사용 가능한 USB 3.0 이상 A 타입 포트에 연결합니다.\*

\*www.corsair.com/xbox-one-support

#### **소프트웨어 모드**

iCUE 가 실행 중인 동안에는 키보드가 소프트웨어 모드로 작동하고 iCUE 에 의해 제어됩니다.

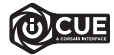

Windows® PC 에 iCUE 를 설치하여 단일 인터페이스에서 모든 CORSAIR iCUE 호환 제품을 연결함으로써 조명에서 강력한 매크로까지 모든 것을 완벽하게 제어할 수 있습니다. www.corsair.com/downloads 에서 iCUE 를 다운로드하십시오.

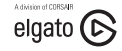

또한, Stream Deck 소프트웨어를 설치하여 매크로 키 (A) 를 프로그래밍하면 OBS Studio, Twitch™, Twitter 등을 통합하여 스트림에 명령을 전송할 수 있습니다. Stream Deck 은 www.elgato.com/gaming/downloads 에서 다운로드할 수 있습니다.

#### **하드웨어 모드**

iCUE 가 실행 중이 아니거나 키보드가 iCUE 를 지원하지 않는 장치에 연결된 경우, 키보드는 온보드 스토리지에 저장된 프로필과 설정을 사용하는 하드웨어 모드로 작동합니다.

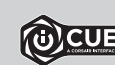

iCUE 및 새로운 동적 프로필 시스템을 사용하면 8 MB 용량의 온보드 스토리지에 최대한 많은 사용자 지정 프로필을 만들 수 있습니다. 각 프로필에는 복잡한 백라이트 효과 (최대 20 개 레이어), 동작 & 매크로, 휠 모드 및 설정을 저장할 수 있습니다.\*

\*온보드 스토리지에 저장할 수 있는 프로필 개수 및 프로필당 조명 효과 레이어 개수는 복잡성에 따라 다를 수 있습니다.

#### **공장 초기화**

온보드 메모리를 지우려면 USB 키보드 커넥터 (R 및 S) 를 연결한 상태에서 ESC 키를 누릅니다. 그런 다음 2 초 후에 ESC 키를 해제합니다. 그러면 키보드가 정상적으로 켜지고 공장 초기값으로 재설정됩니다.

- $A 6$  개의 프로그래밍 가능한 매크로 G-키
- B 프로필 전환 키
- C iCUE 컨트롤 휠
- D 휠 키
- E WINDOWS 잠금 키
- F 매크로, 음소거 및 WIN LOCK 표시등
- G NUM, CAPS 및 SCROLL LOCK 표시등
- $H -$  음소거키
- I 볼륨 롤러
- $J -$  전용 미디어 키
- $K 0$  마그네틱 착탈식 쿠션 인조 가죽 손목판
- L 11 존 우측 LIGHTEDGE
- M 22 존 후면 LIGHTEDGE
- N USB 2.0 패스스루 포트
- O 11 존 좌측 LIGHTEDGE
- P FPS 및 MOBA 키캡 세트
- Q 키캡 풀러
- $R -$  USB 키보드 커넥터
- S USB 패스스루 커넥터

### iCUE **컨트롤 휠 온보드 조명**

휠 키 (D) 를 누르면 현재 모드를 나타내도록 색상이 변경되면서 사용 가능한 휠 모드가 순환됩니다. 모드를 선택한 후에는 휠 (C) 을 왼쪽 및 오른쪽으로 회전시켜 모드 설정을 조정합니다.

하드웨어 모드에서 사용할 수 있는 모드는 다음과 같습니다.

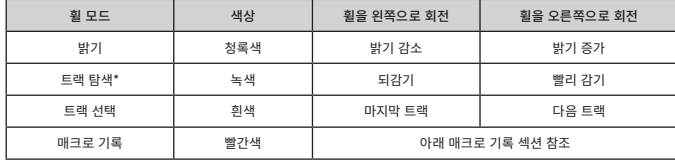

\*트랙 탐색은 응용 프로그램 창에 포커스가 있을 때 Spotify®, Apple iTunes® 및 기타 일부 미디어 플레이어에서 작동합니다.

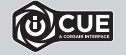

iCUE 를 사용하면 추가 휠 모드를 활성화하거나 게임, 응용 프로그램, 기타 미디어 플레이어 등을 위한 사용자 지정 명령을 만든 후 온보드 스토리지에 저장할 수 있습니다.

#### **매크로 기록**

매크로는 언제라도 온보드 명령을 통해 기록할 수 있습니다. 하드웨어 모드에서 매크로는 온보드 스토리지 프로필에 기록되며 소프트웨어 모드에서 매크로는 사용자의 iCUE 프로필에 기록됩니다.

매크로를 기록하려면:

1) 매크로 기록 휠 모드로 이동합니다

2) 매크로 표시등 (F) 이 켜질 때까지 휠 키를 길게 누릅니다

3) 프로그래밍할 매크로 G 키를 누릅니다

4) 기록할 키를 누릅니다 (기록은 첫 번째 키 누름 이후에 시작됨)

5) 3 단계부터 동일한 G 키를 다시 눌러 저장하거나 휠 키 (D) 를 길게 눌러 취소합니다

매크로 기록이 완료되거나 취소되면 매크로 표시등이 꺼집니다.

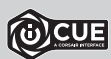

iCUE 를 사용하면 온보드에 기록한 매크로를 편집하거나 추가 동작 및 기능이 있는 보다 복잡한 매크로를 만든 후에 온보드 스토리지에 저장할 수 있습니다.

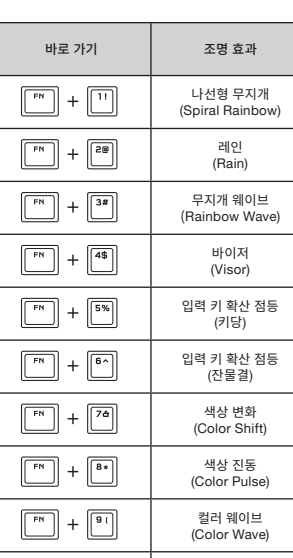

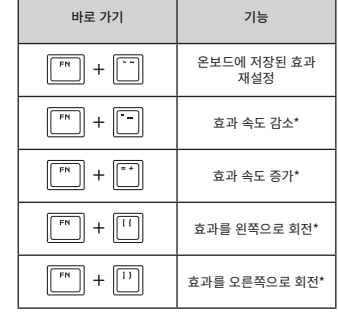

\*기능은 일부 효과에서 지원됩니다.

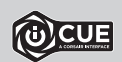

iCUE 를 사용하면 역동적이고 생동감 있는 사용자 지정 조명 효과를 프로그래밍한 후 온보드 스토리지에 저장할 수 있습니다.

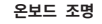

iCUE 가 실행 중이 아니거나 키보드가 iCUE 를 지원하지 않는 장치에 연결된 경우, 아래 온보드 바로 가기를 통해 키보드 조명 효과를 제어할 수 있습니다.

 $\boxed{\phantom{0}^{\text{FN}}}$  +  $\boxed{0}$ 

Product Name (제품명칭) : K100 RGB Mechanical Gaming Keyboard Model No. (모델명) : RGP0095 / RGP0155

정적 컬러 (눌러 컬러 전환)

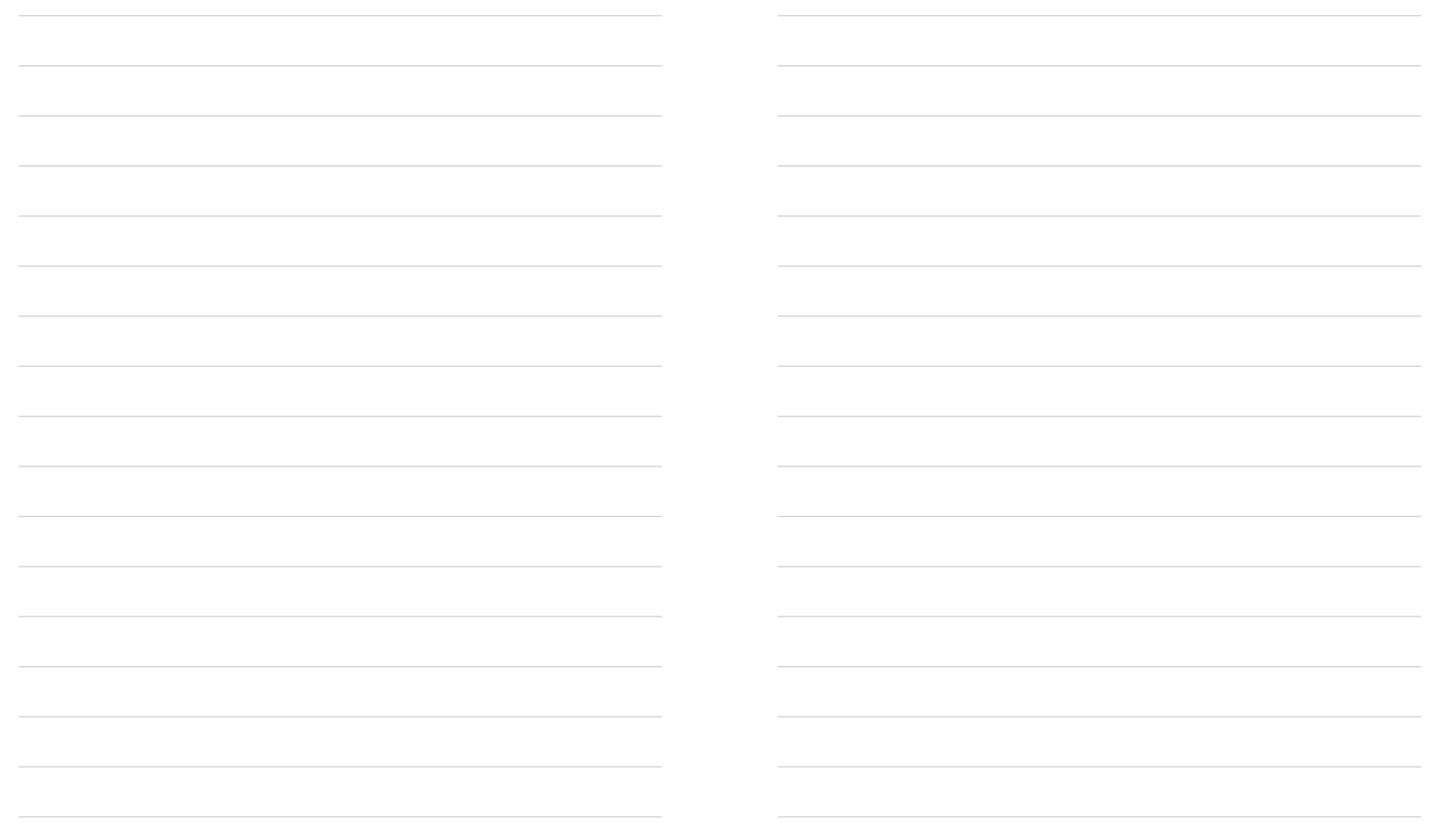